# 万鸿投档平台 V2.0

## 企业用户功能说明书

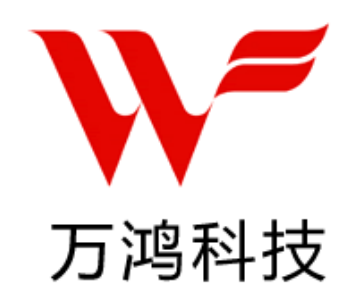

## 安徽万鸿科技有限公司

## 2018 年 5 月

## 目录

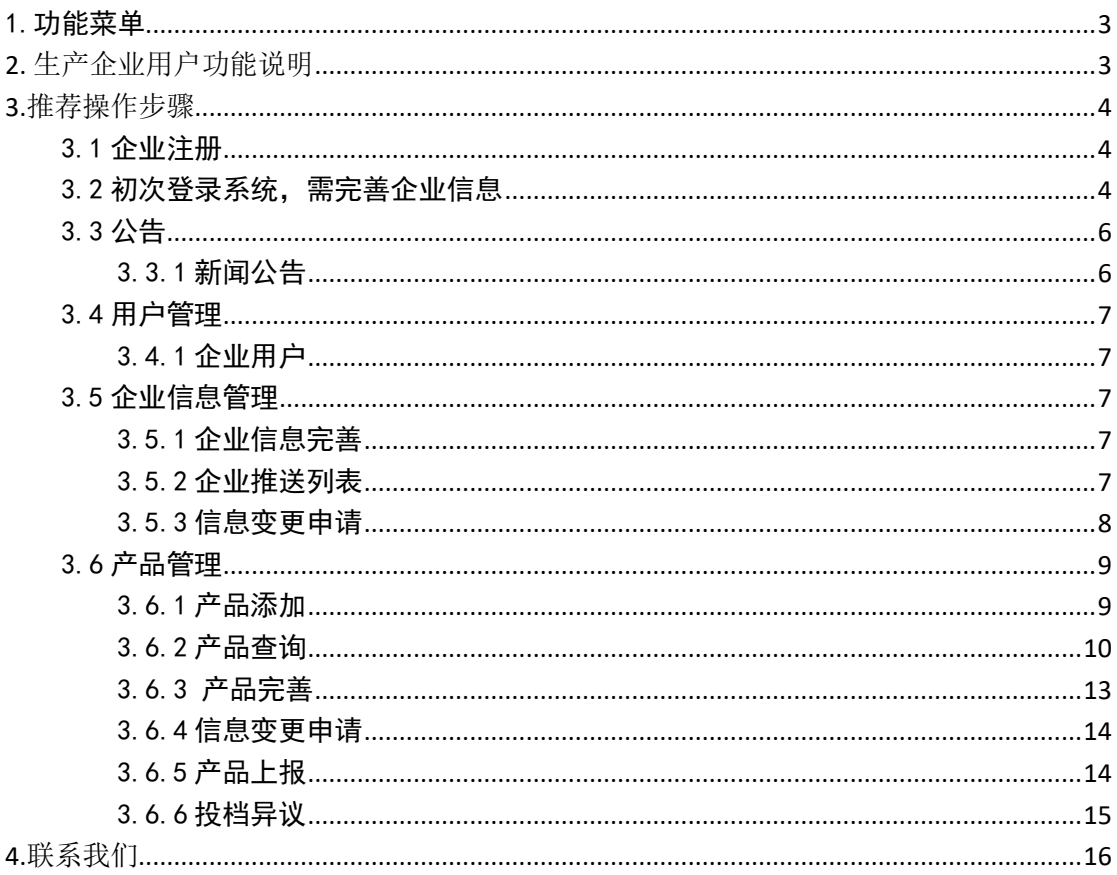

## <span id="page-2-0"></span>1.功能菜单

生产企业用户功能菜单

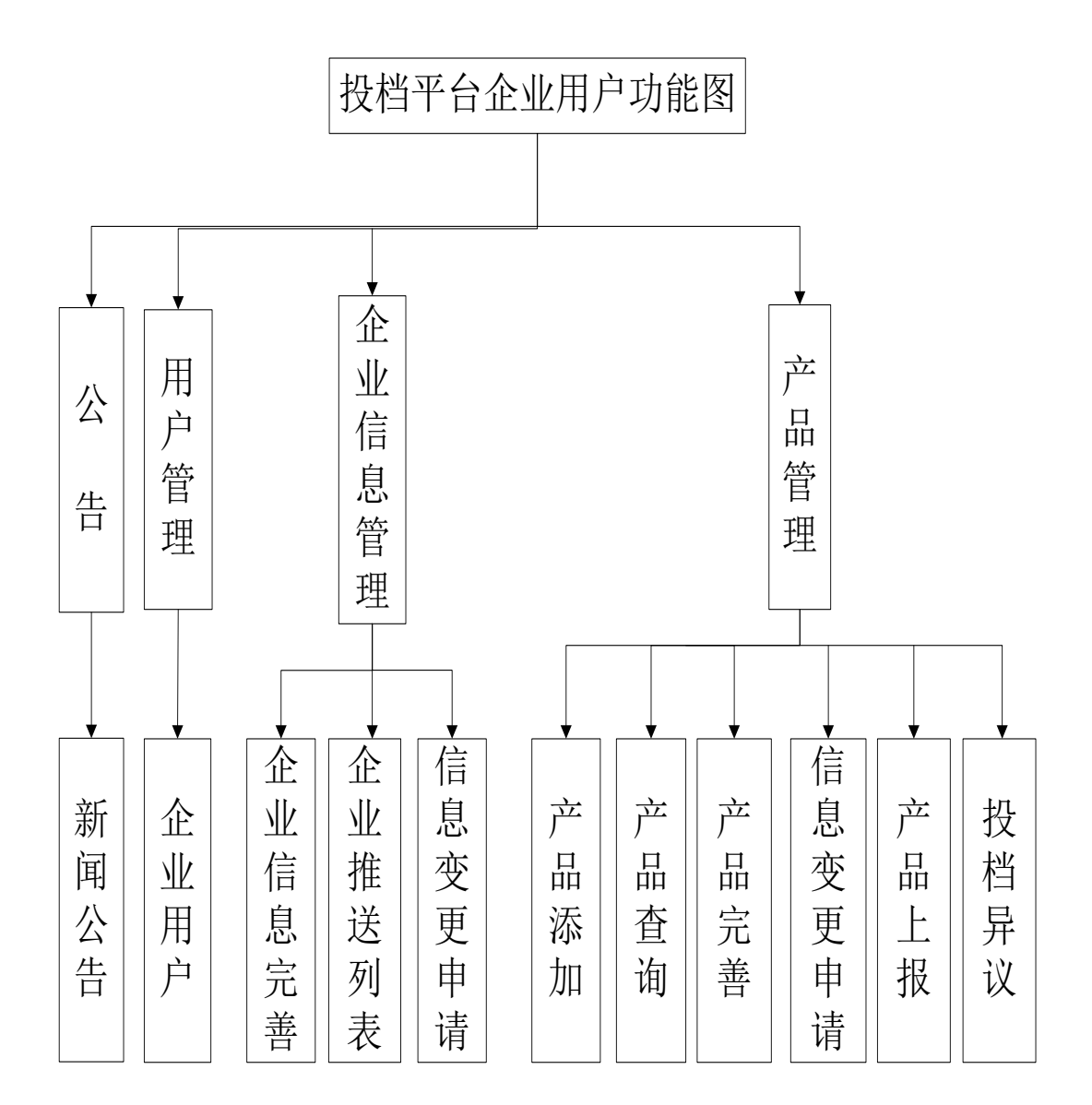

## <span id="page-2-1"></span>2. 生产企业用户功能说明

企业用户在系统中的功能主要为完善企业信息、添加产品,然后将企业信息 与产品信息进行推送、上报至各省;在平台的流程方面为完善企业信息、企业推 送、产品添加、完善产品信息、产品推送、产品上报、查看及修改企业或产品的 申请信息。

## <span id="page-3-0"></span>3.推荐操作步骤

## <span id="page-3-1"></span>3.1 企业注册

生产企业在注册企业账号,填写企业名称时,要准确填写信息。 下图所示为注册页面:

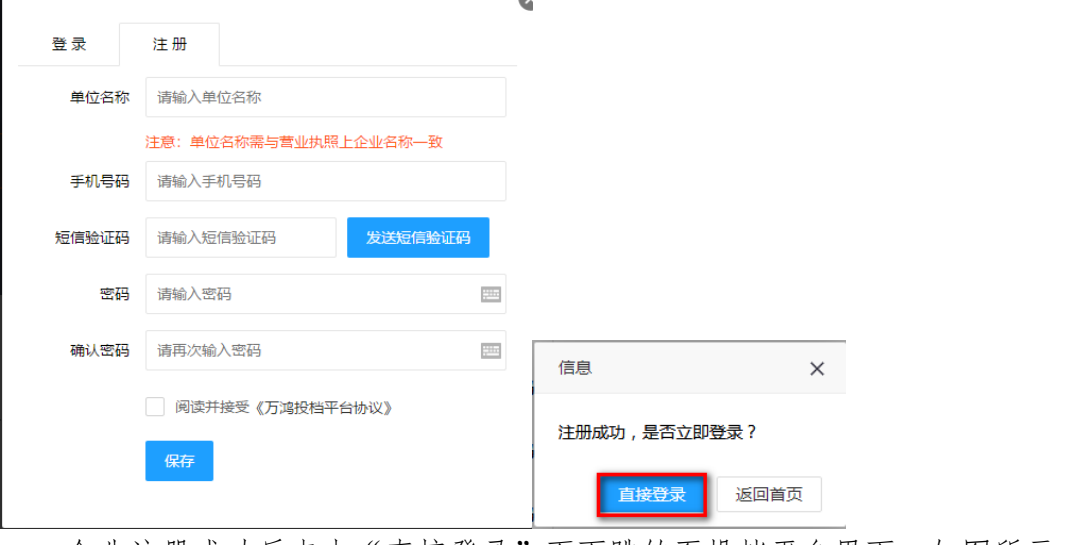

企业注册成功后点击"直接登录"页面跳转至投档平台界面,如图所示:

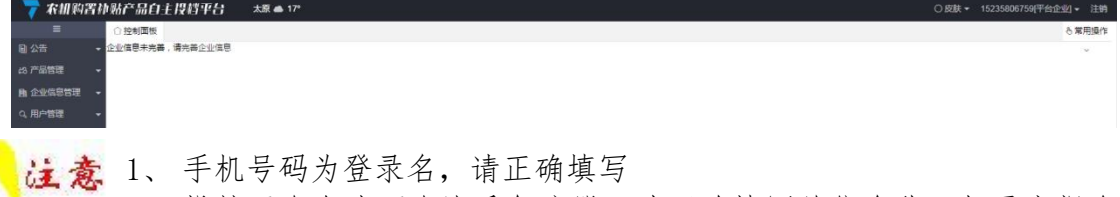

2、 投档平台企业不允许重复注册,请正确填写单位名称,如需申报多 个省份,在系统中添加用户即可。

## <span id="page-3-2"></span>3.2 初次登录系统,需完善企业信息

企业用户点击左侧菜单栏"企业信息管理"下的"企业信息完善",或系统 左上方"企业信息完善"均可完成。如图所示:

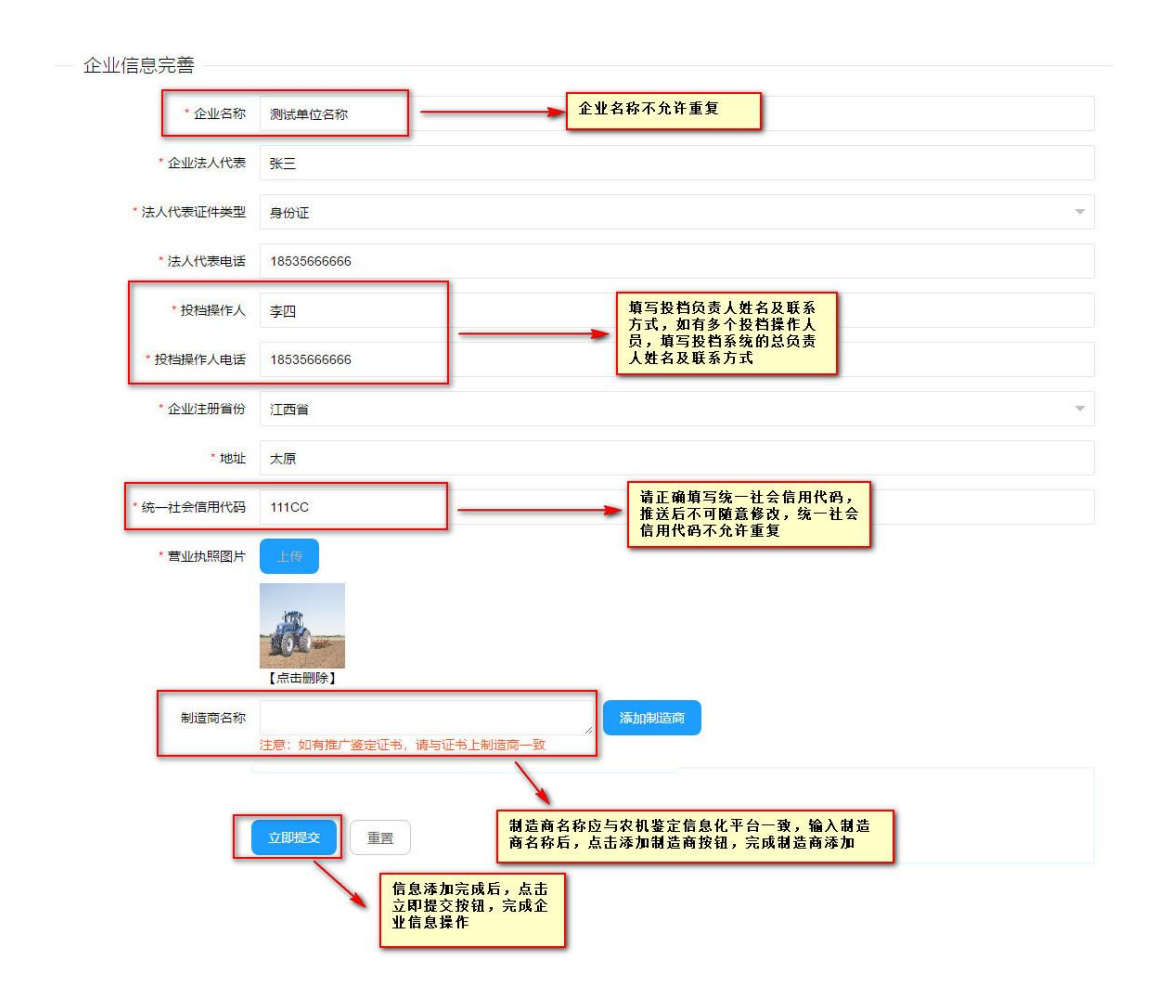

系统右上方点击"平台企业"可进行修改资料、密码的操作。

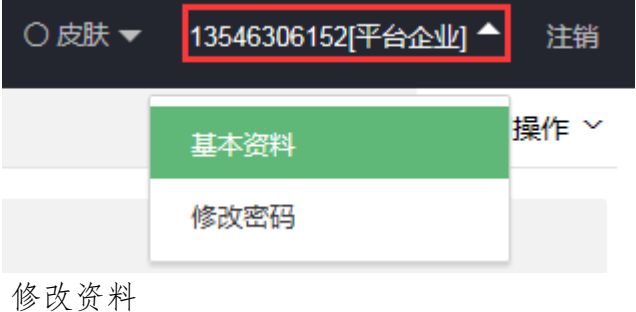

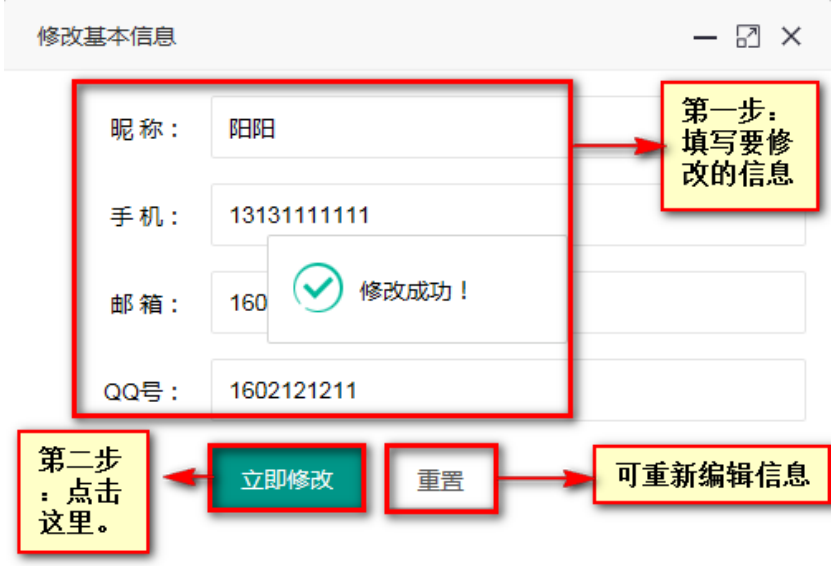

修改密码

修改密码界面,修改密码必须包含数字和字母,至少 6 位。界面如下:

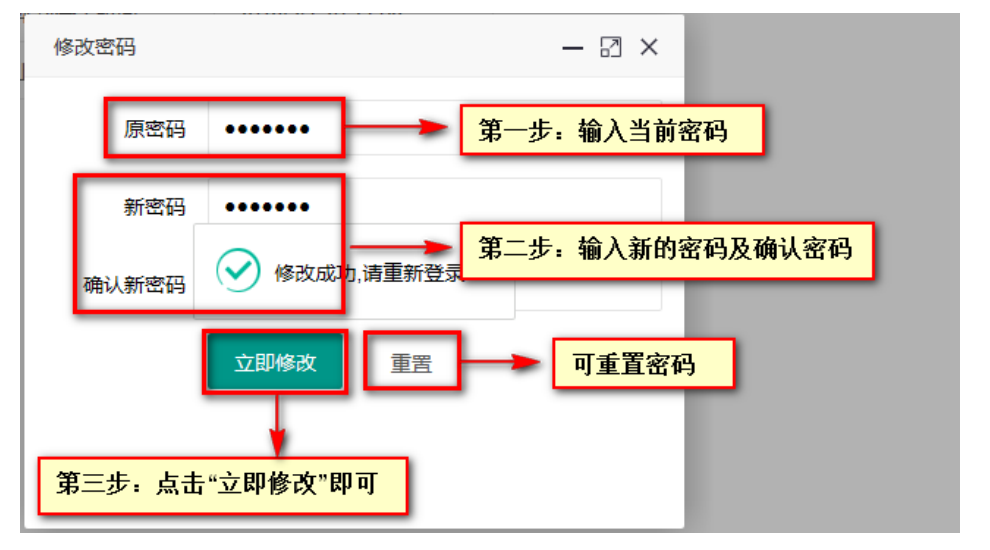

密码修改成功后,页面跳转至投档平台的系统登录首页,需重新登录后进入 投档平台。

## <span id="page-5-0"></span>3.3 公告

### <span id="page-5-1"></span>3.3.1 新闻公告

查看省管理用户发布的新闻公告。

点击左菜单栏里"公告"下的"新闻公告",点击"查看",跳转到新闻界 面。如图:

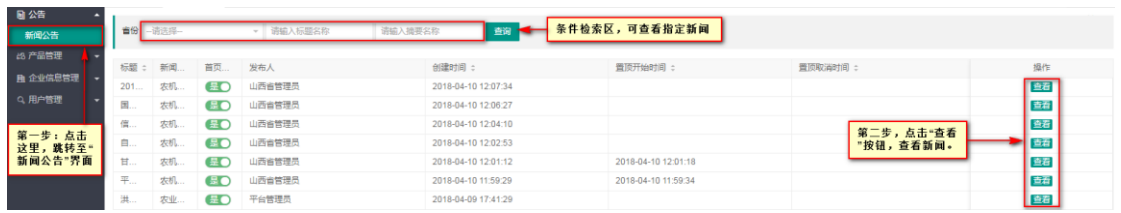

## <span id="page-6-0"></span>3.4 用户管理

### <span id="page-6-1"></span>3.4.1 企业用户

为了提高生产企业用户工作效率,企业可以添加多个账号,多个账号可以同时进行工作。 点击左侧菜单栏,选择用户管理下的企业用户,可以账号进行管理,操作如下:

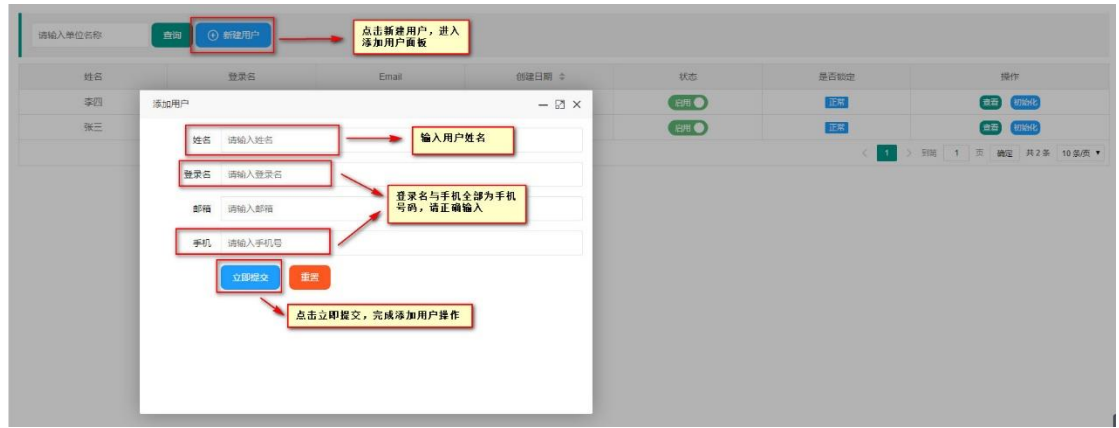

### <span id="page-6-2"></span>3.5 企业信息管理

#### <span id="page-6-3"></span>3.5.1 企业信息完善

初次登录系统需进行企业信息的完善,用户可以点击左侧菜单栏"企业信息 管理"中的"企业信息完善",或系统左上方"企业信息完善"均可完成操作。

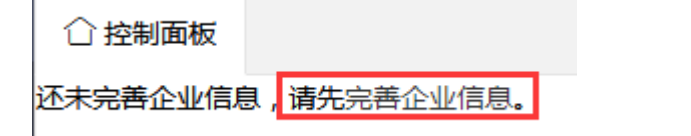

### <span id="page-6-4"></span>3.5.2 企业推送列表

"企业推送列表"在系统中的主要功能是将企业信息推送至其他省份,对已 推送至对应省份的企业信息进行修改及查看操作。

如图所示:

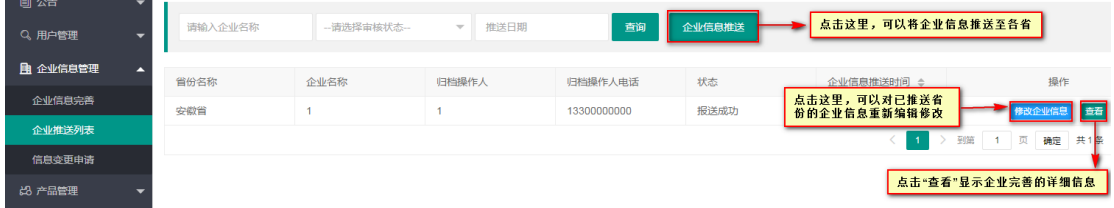

企业信息完善操作如图所示:

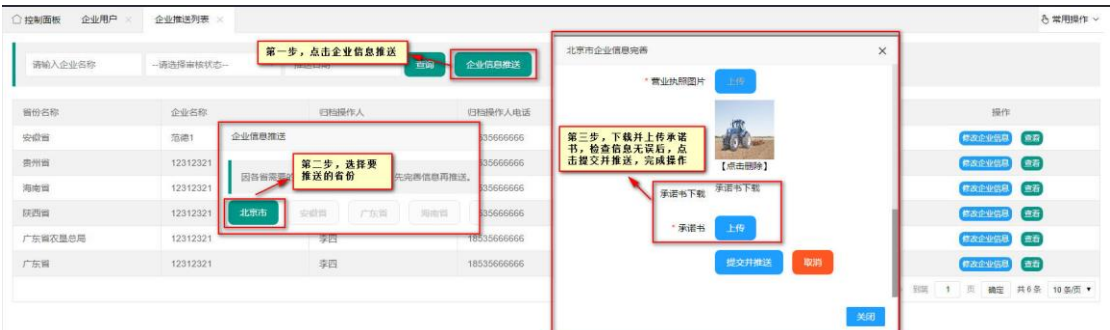

说明:企业信息推送后,不可随意修改,如需修改请参考 3.5.3 中的信息变更申 请进行操作。

### <span id="page-7-0"></span>3.5.3 信息变更申请

"信息变更申请"在系统中的功能指生产企业对已变更的企业信息进行查 看,同时可以在平台及推送至某个省份后的企业信息进行变更申请。

操作如下:

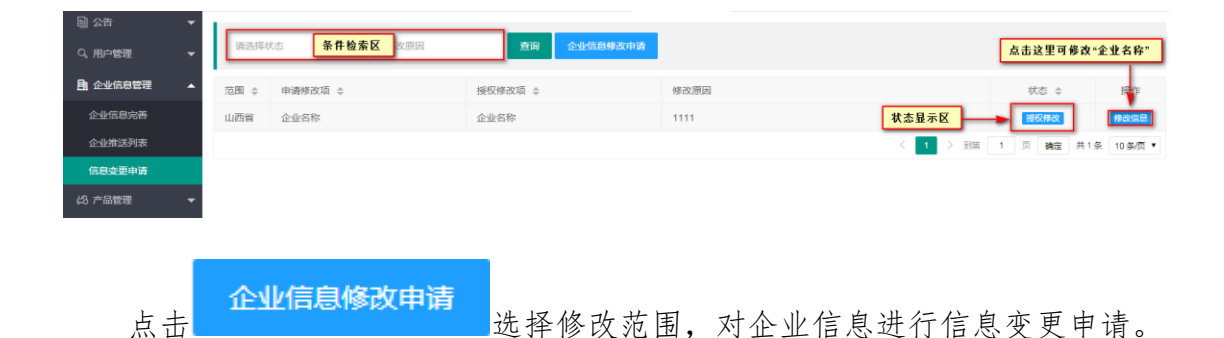

以下为修改平台信息页面,如图:

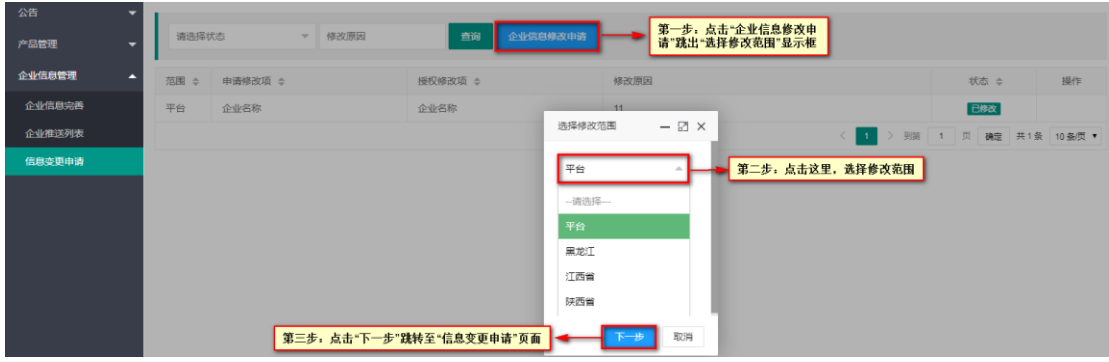

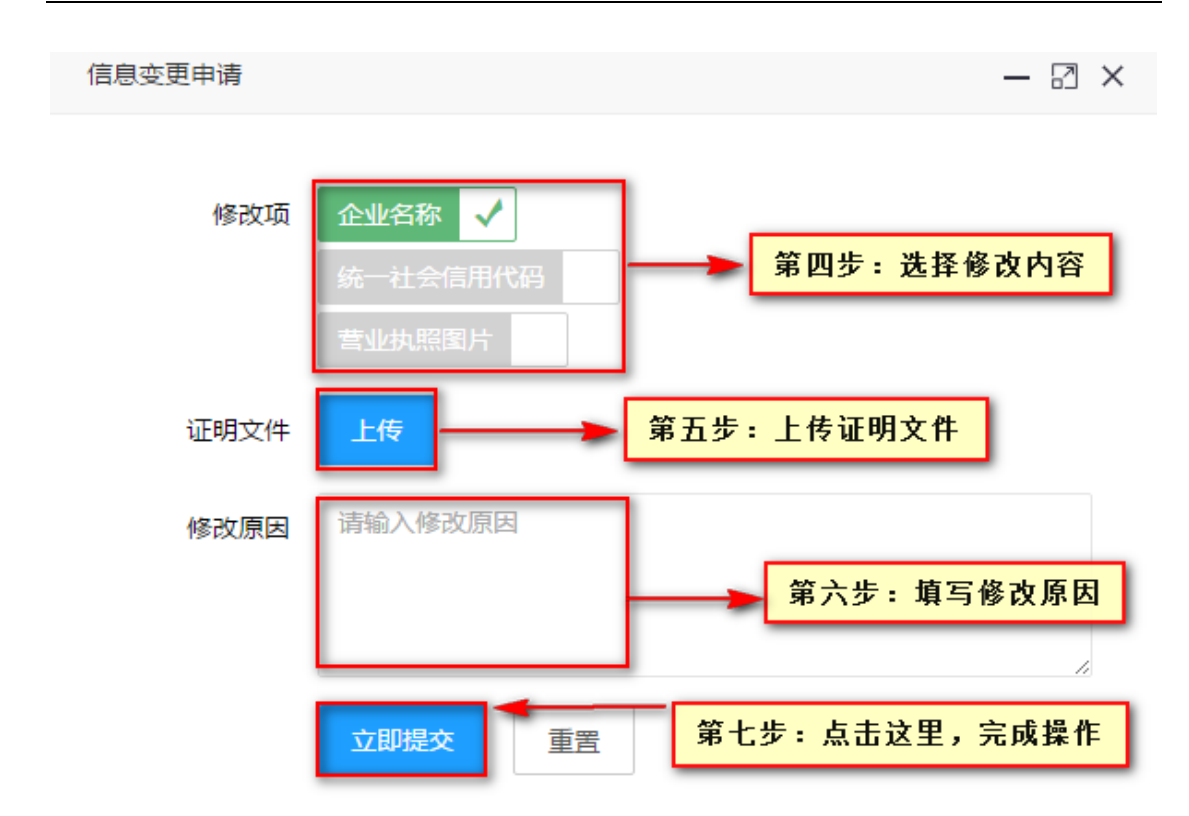

### 备注:修改项由各省份进行配置。

- <span id="page-8-0"></span>3.6 产品管理
- <span id="page-8-1"></span>3.6.1 产品添加

在"产品添加"中,可以添加产品信息。

点击"产品管理—产品添加"后进行选择添加的方式。

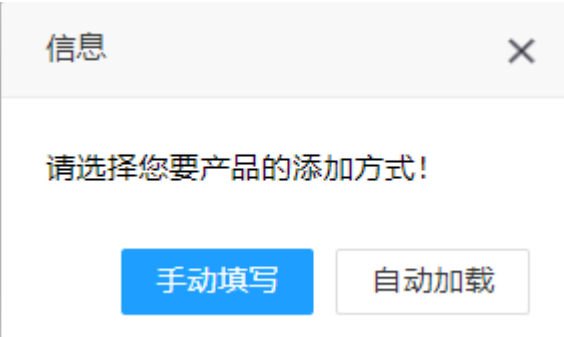

产品添加

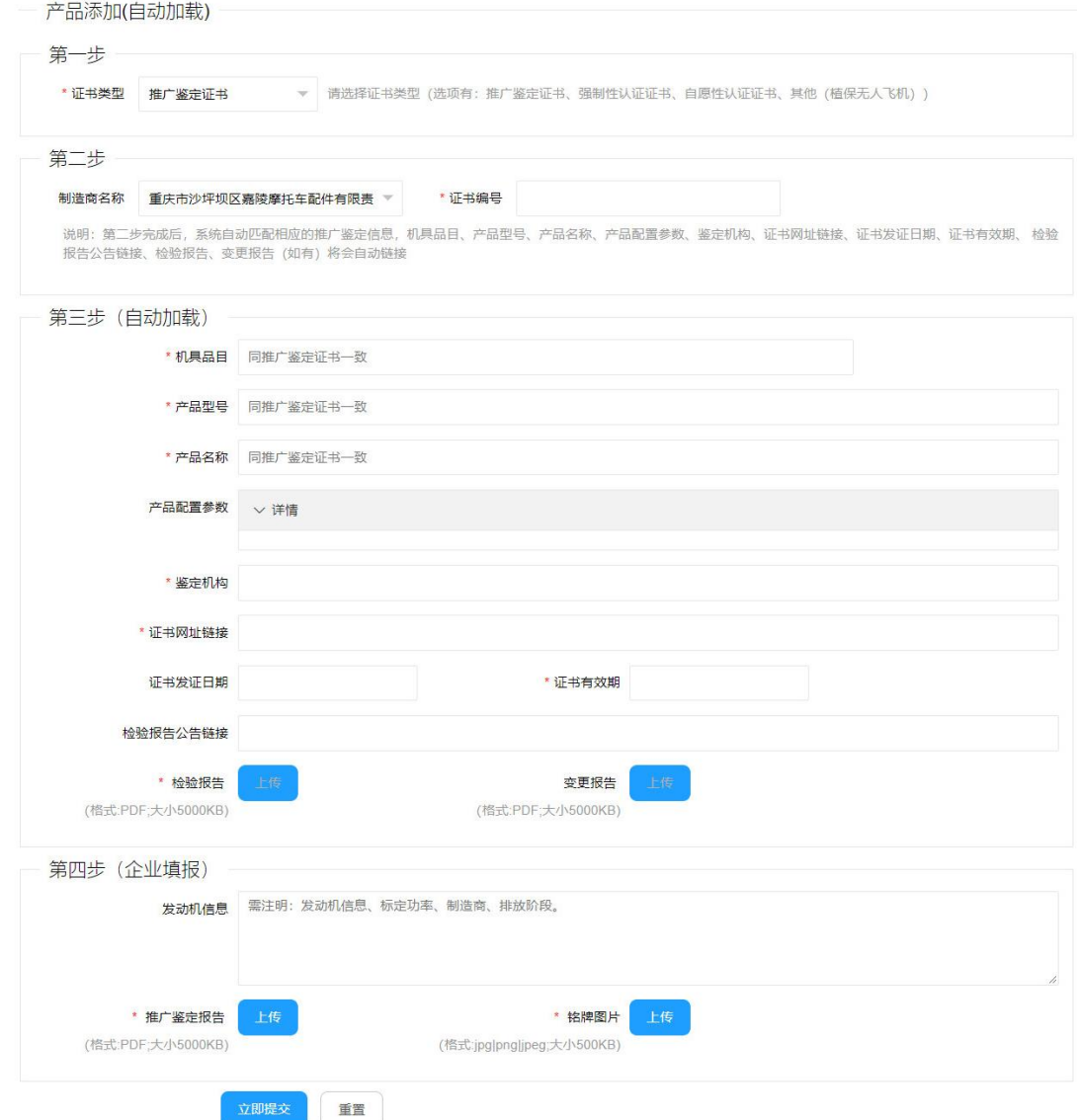

填写完成后点击"立即提交"进行产品保存。

<span id="page-9-0"></span>3.6.2 产品查询

产品查询主要用来查看产品详细信息,也可以将产品推送到希望申报的省 份。

点击左菜单栏里"产品管理"下的"产品查询",如图:

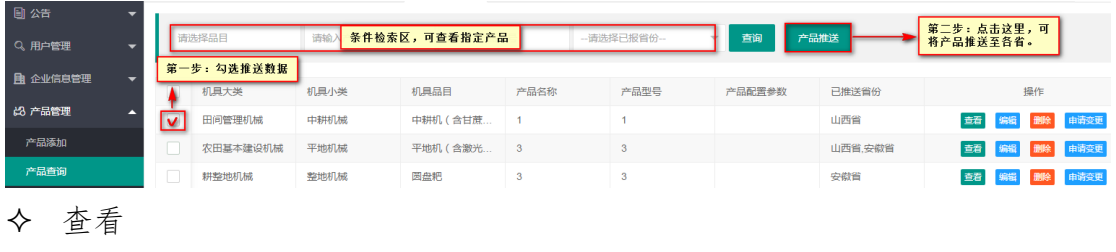

点击<sup>查看</sup>,查看产品详细信息。

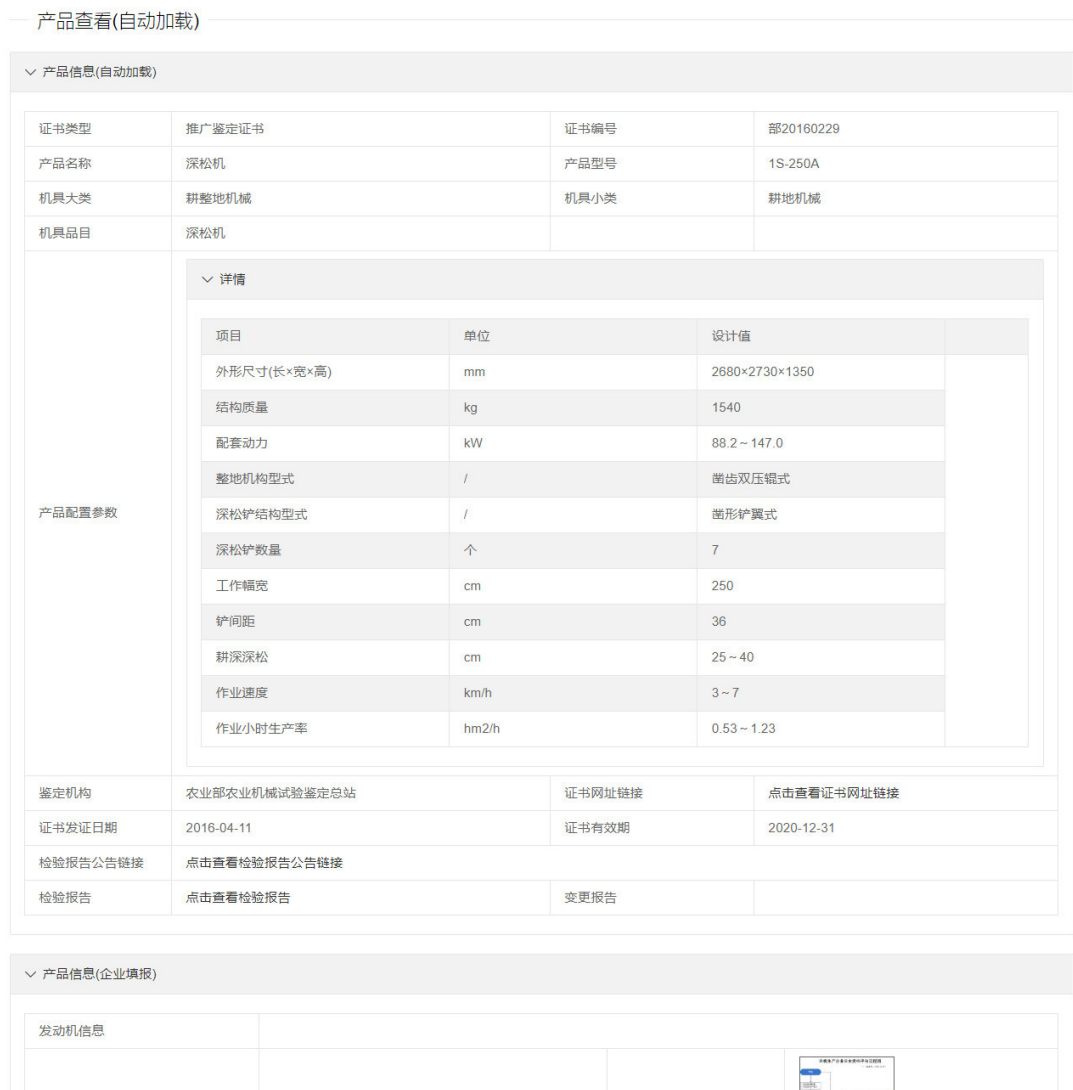

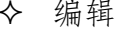

推广鉴定报告

点击<sup>编辑</sup>,可以修改产品信息。

点击查看推广鉴定报告

说明:在产品查询中修改产品信息,只是修改了平台上的产品,并未修改推送给 省份的产品信息。

铭牌图片

 如果需要修改推送给省份的产品信息,需要在产品完善或者产品上报中 修改。

删除

点击 删除不需要的产品。

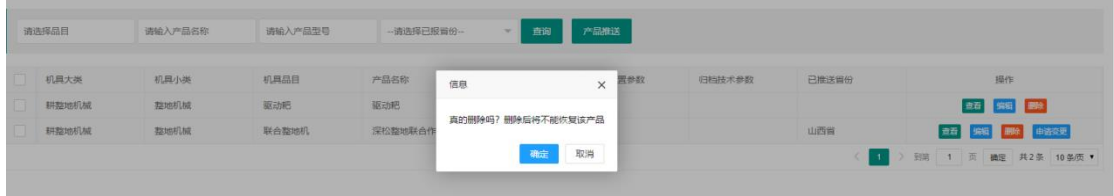

说明:产品信息删除后,不可恢复,请谨慎操作

 在产品查询中删除产品信息,只是删除了平台上的产品,并未删除推送给 省份的产品信息。

 如果需要删除推送给省份的产品信息,需要在产品完善或者产品上报中 删除。

申请变更

对已推送的产品, 如需要修改产品信息, 可点击 <sup>由请变更</sup> 进行修改并予以说 明,提交信息变更申请,由相对应的管理员审核之后,可修改指定内容。 信息变更申请如图所示:

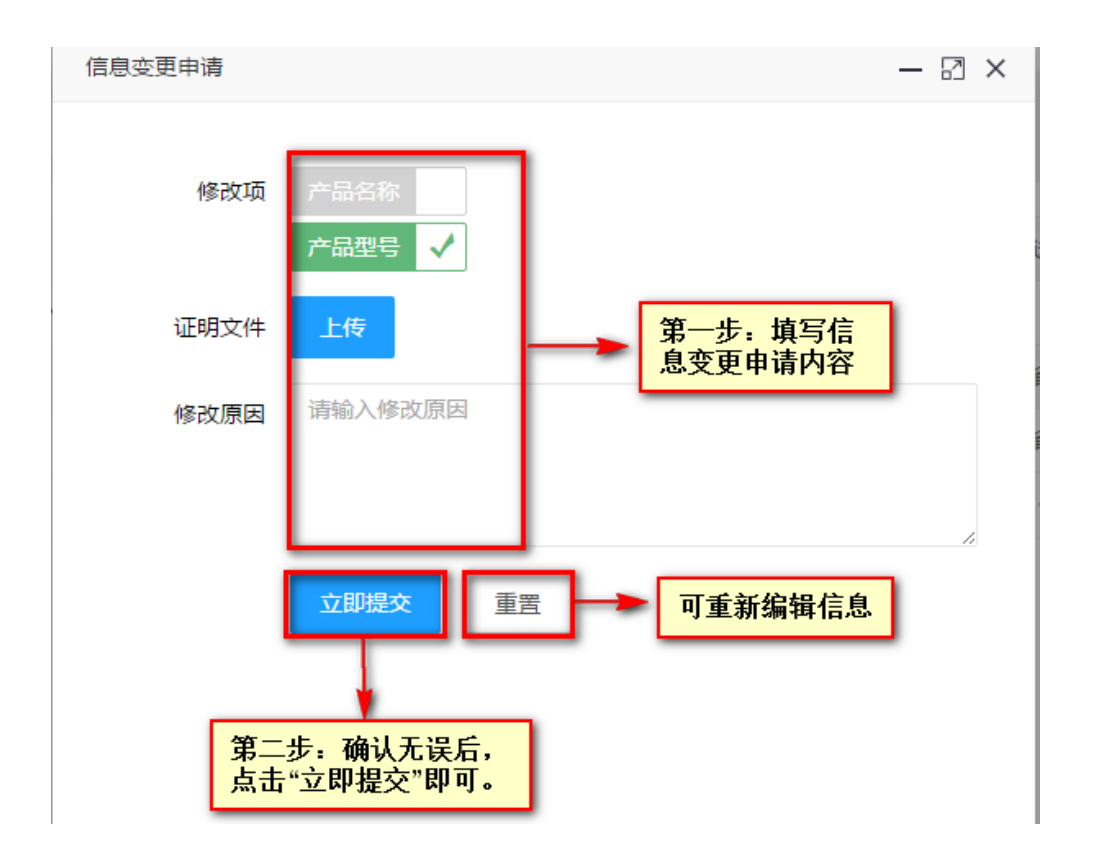

#### 产品推送步骤

如图:

| 第一步:<br>勾选要推送的机具品目 |      |      | 请输入产品型号 | --请选择已报省份-- | 蓟     | 产品推送<br>点击"产品推送"按钮<br>第二步: |        |       |
|--------------------|------|------|---------|-------------|-------|----------------------------|--------|-------|
|                    | 俱大类  | 惧小类  | 順品目     | 产品名称        | 产品型号  | 产品配置参数                     | 归档技术参数 | 已推送省份 |
|                    | 耕地机械 | 耕地机械 | 翻转犁     | 翻转犁         | $a-1$ | 翻转犁: 功率500w                |        |       |

第 12 页 共 16 页

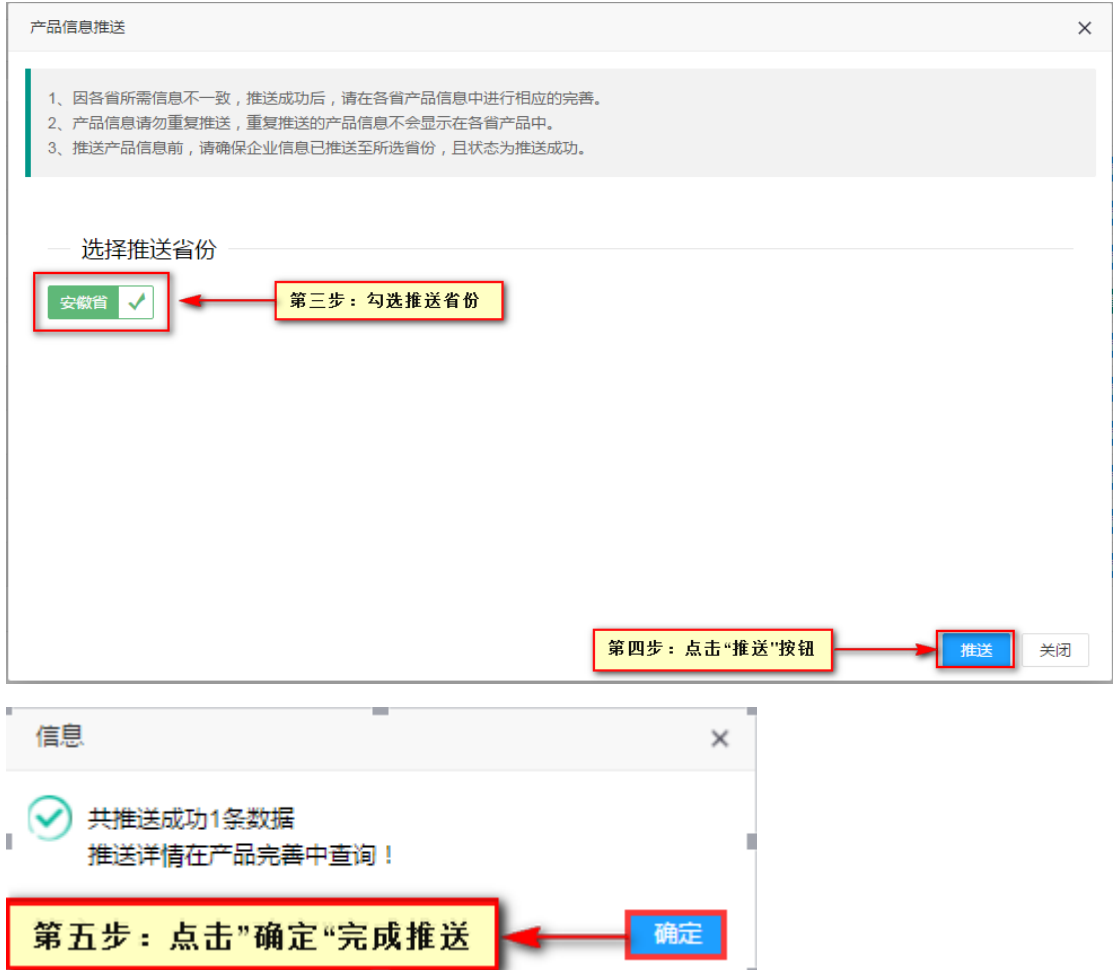

#### <span id="page-12-0"></span>3.6.3 产品完善

生产企业对已推送的产品,进行产品信息的完善。在对应的省份,完成完善 工作。

生产企业用户在左菜单栏找到"产品管理"下的"产品完善",界面如下:

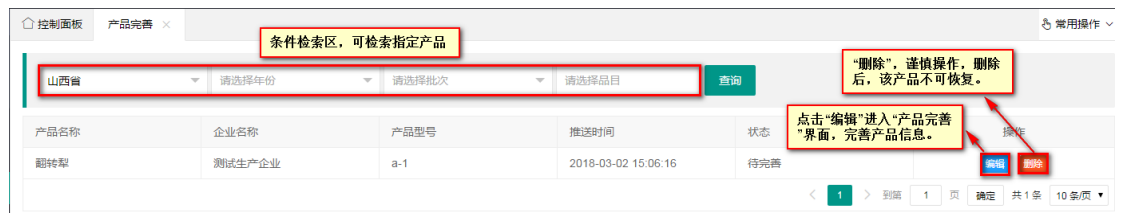

点击 <sup>编辑</sup>按钮,进入"产品完善"界面,此界面中,带红色\*的为必填项,

填写完成后,点击 **立即提交**<br>填写完成后,点击 完成修改操作。如图所示:

说明:产品完善时候,机具分档必须填写。产品完善后才能进行产品上报操 作。

### 第 13 页 共 16 页

有红色"\*"的为必填项

#### <span id="page-13-0"></span>3.6.4 信息变更申请

"信息变更申请"主要作用是对系统中产品信息变更申请数据的查看,包括 产品的修改原因、状态及操作等。如图所示:

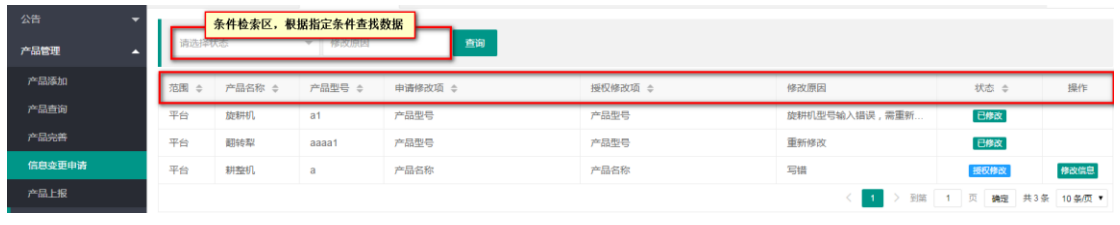

点击<sup>修改信息</sup>

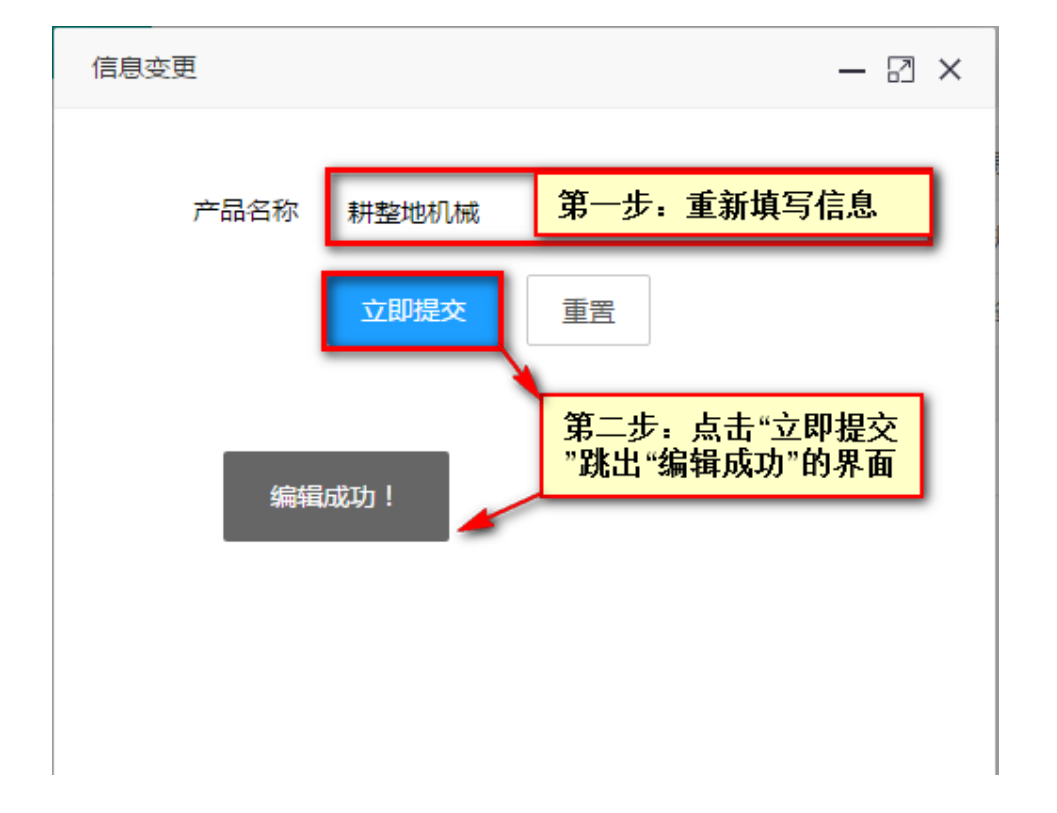

#### <span id="page-13-1"></span>3.6.5 产品上报

 指生产企业用户将该企业产品信息报送到对应省份,产品上报后,需等待该 省专家进行审核评阅。

产品上报中对已经推送未上报的产品,可进行查看、修改、删除等操作。

 对已上报的产品,当产品上报后,只可进行查看,不可以修改和删除。 步骤如下:

农机购置补贴产品自主投档平台企业用户功能说明书

| <b>图 公告</b>                                 |                |                                   |                                   |                |         |                 |                |                          |
|---------------------------------------------|----------------|-----------------------------------|-----------------------------------|----------------|---------|-----------------|----------------|--------------------------|
| Q用户管理<br>$\overline{\phantom{0}}$           | 安徽省            | 请选择年份<br>$\overline{\phantom{a}}$ | 请选择批次<br>$\overline{\phantom{a}}$ | $\mathcal{L}$  | 请输入产品编号 | 请选择品目           | 请选择产品状态        | $\overline{\phantom{a}}$ |
| <b>風 企业信息管理</b><br>$\overline{\phantom{0}}$ | 请输入企业名称        | 证书有效日期                            | 公示开始日期                            | 至 公示截止日期       |         | 上报开始日期          | 至<br>上报截止日期    | 查询                       |
| 63 产品管理<br>◚                                |                | 第一步: 勾选数据                         |                                   |                |         |                 | 第二步:点击"产品上报"按钮 | 产品上报                     |
| 产品添加                                        | ∣▽<br>年份<br>批次 | 产品编号                              | 企业名称                              | 产品名称           | 产品型号    | 推送时间            | 状态             | 操作                       |
| 产品查询                                        | ╹<br>2018      | 00000013                          |                                   | $\overline{2}$ |         | 2018/5/24 17:35 | 状态显示区          | 查看                       |
| 产品完善                                        |                |                                   |                                   |                |         |                 | $\overline{1}$ | 到第 1 页 确定<br>共1条 10条页    |
| 信息变更申请                                      |                |                                   |                                   |                |         |                 |                |                          |
| 产品上报                                        |                |                                   |                                   |                |         |                 |                |                          |

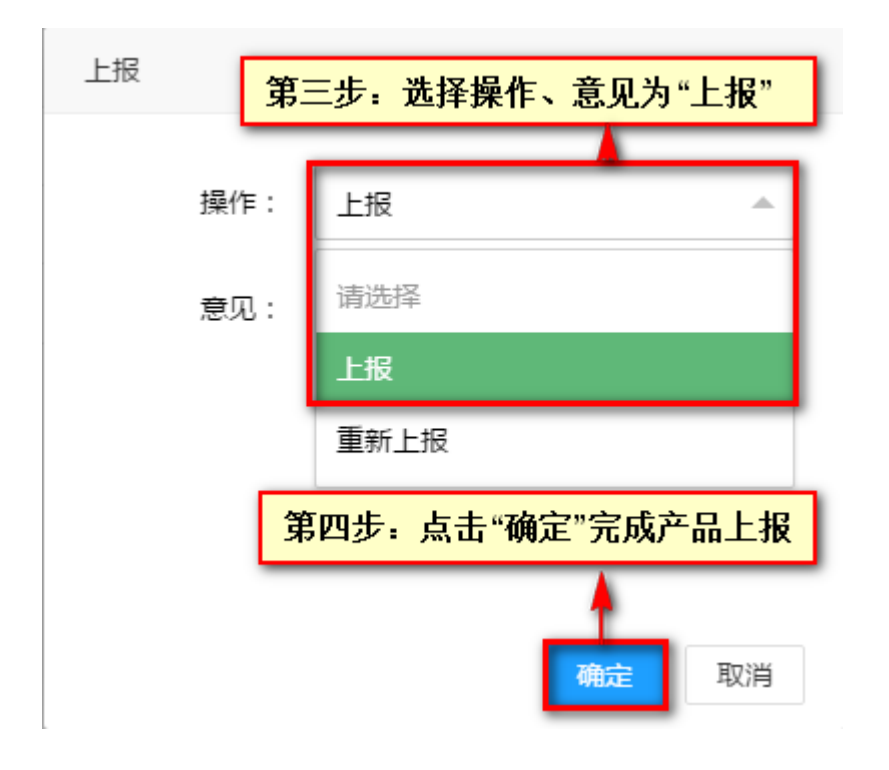

#### <span id="page-14-0"></span>3.6.6 投档异议

投档相关部门对已申报产品进行初审结果公示期间,企业如对审核结果有异 议,可在左侧菜单中"投档异议"界面,添加异议。提交异议后,企业可在"产 品上报"中对产品信息重新进行修改完善,并提交上报。 如图所示:

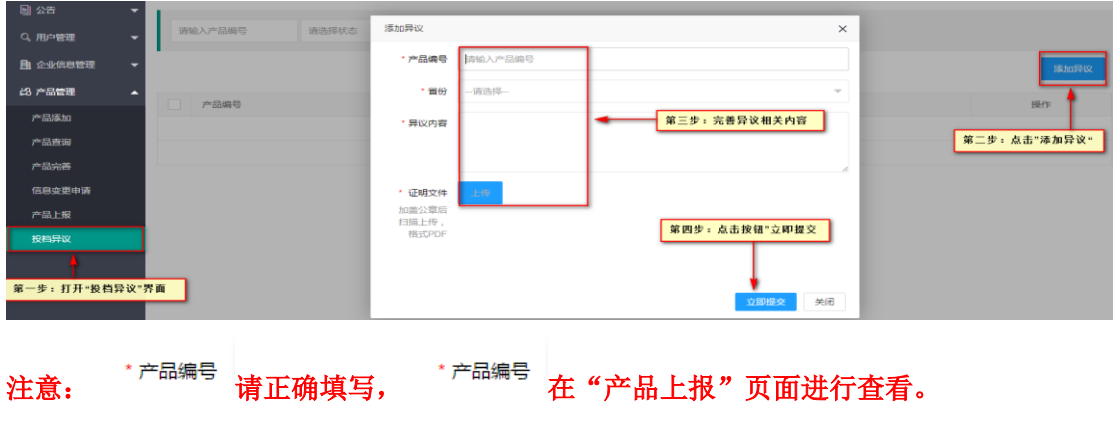

第 15 页 共 16 页

## <span id="page-15-0"></span>4.联系我们

关于系统内其他操作功能,用户可再下载的帮助文档进行查看。 用户在阅读此文档时如遇不明白的地方,或者操作中遇到问题,可随时与我 公司进行联系。联系方式如下:

电话:0351-7631342

传真:0351-7631341

QQ 群:619536979